# Configurazione di server dietro un router VOIP per piccole imprese Cisco <u>r</u>

## Sommario

[Introduzione](#page-0-0) Come configurare i server dietro un router VOIP Cisco Small Business? [Informazioni correlate](#page-3-0)

## <span id="page-0-0"></span>Introduzione Ξ

Questo articolo fa parte di una serie dedicata all'installazione, alla risoluzione dei problemi e alla manutenzione dei prodotti Cisco per piccole imprese.

### D. Come configurare i server dietro un router VOIP per piccole imprese Cisco? R.

Port Forwarding è un metodo che consente di eseguire un server dietro il router. L'inoltro porte apre una porta specifica a un computer dietro il router, consentendo l'invio diretto di tutto il traffico in ingresso su tale porta a tale server. Viene utilizzato per configurare i server dietro il router.

Durante l'impostazione di Port Forwarding sul router Linksys, è necessario eseguire due passaggi:

Assegnazione dell'indirizzo IP statico sul PC server

Configurazione dell'inoltro porte sul router?

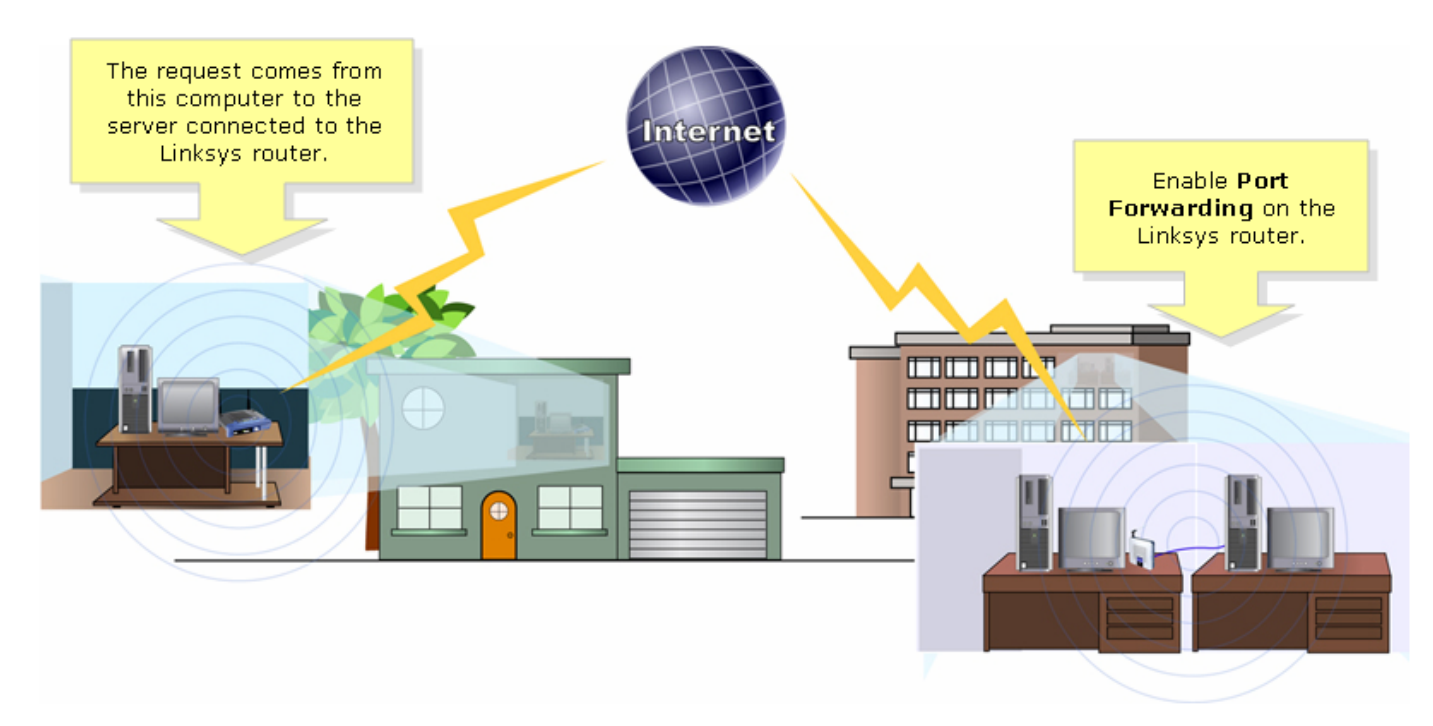

Di seguito è riportato un esempio di configurazione di Port Forwarding. Nell'esempio seguente verrà configurato un server FTP. L'FTP utilizza le porte 20 e 21.

Nota: È importante conoscere le porte del servizio utilizzate dal server. Se non si conoscono le porte utilizzate dal server, consultare la guida per l'utente o contattare lo sviluppatore.

Si consiglia di collegare il server al router per ottenere una connessione stabile.

#### Porte più comuni:?

Server Web: 80 Server FTP: 20 e 21 POP3: 110 SMTP: 25?

#### Assegnazione dell'indirizzo IP statico sul PC server?

In questo modo, il server non potrà modificare o ottenere un nuovo indirizzo IP dal router. In questo articolo si presume che l'indirizzo IP LAN del router sia 192.168.15.1.

Dopo aver assegnato un indirizzo IP statico sul PC server, configurare l'inoltro delle porte sul router. Per istruzioni, seguire i passaggi seguenti.??

#### Configurazione dell'inoltro porte sul router

#### Passaggio 1:

Accedere alla pagina di configurazione del router basata sul Web. Per istruzioni, fare clic?[qui.](../../../../en/US/products/ps10024/products_qanda_item09186a0080a35691.shtml)

#### Passaggio 2:

Quando viene visualizzata la pagina di configurazione del router basata sul Web, fare clic su Applications & Gaming (Applicazioni e giochi).

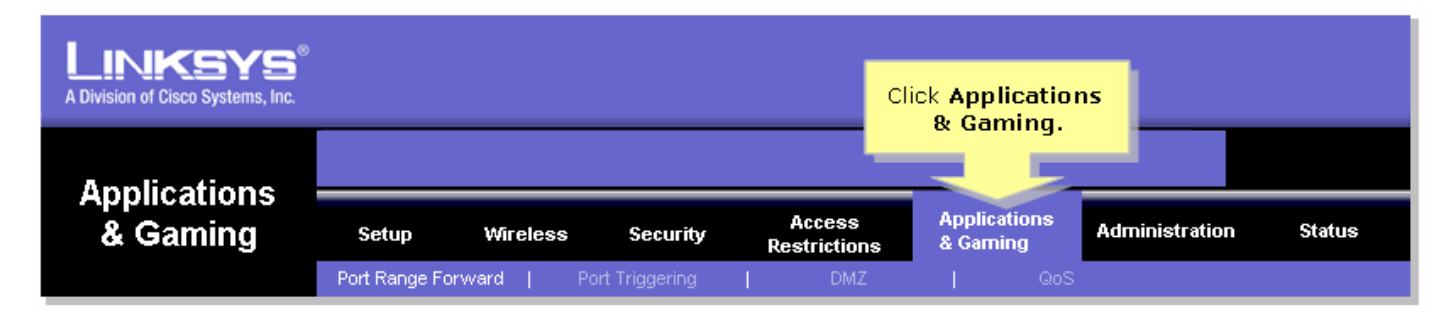

#### Passaggio 3:

Fare clic su Intervallo porte - Avanti. In Applicazione immettere il nome del server che si desidera configurare. Quindi, per i campi Start e End, immettere l'intervallo di porte che il server utilizzerà.?????

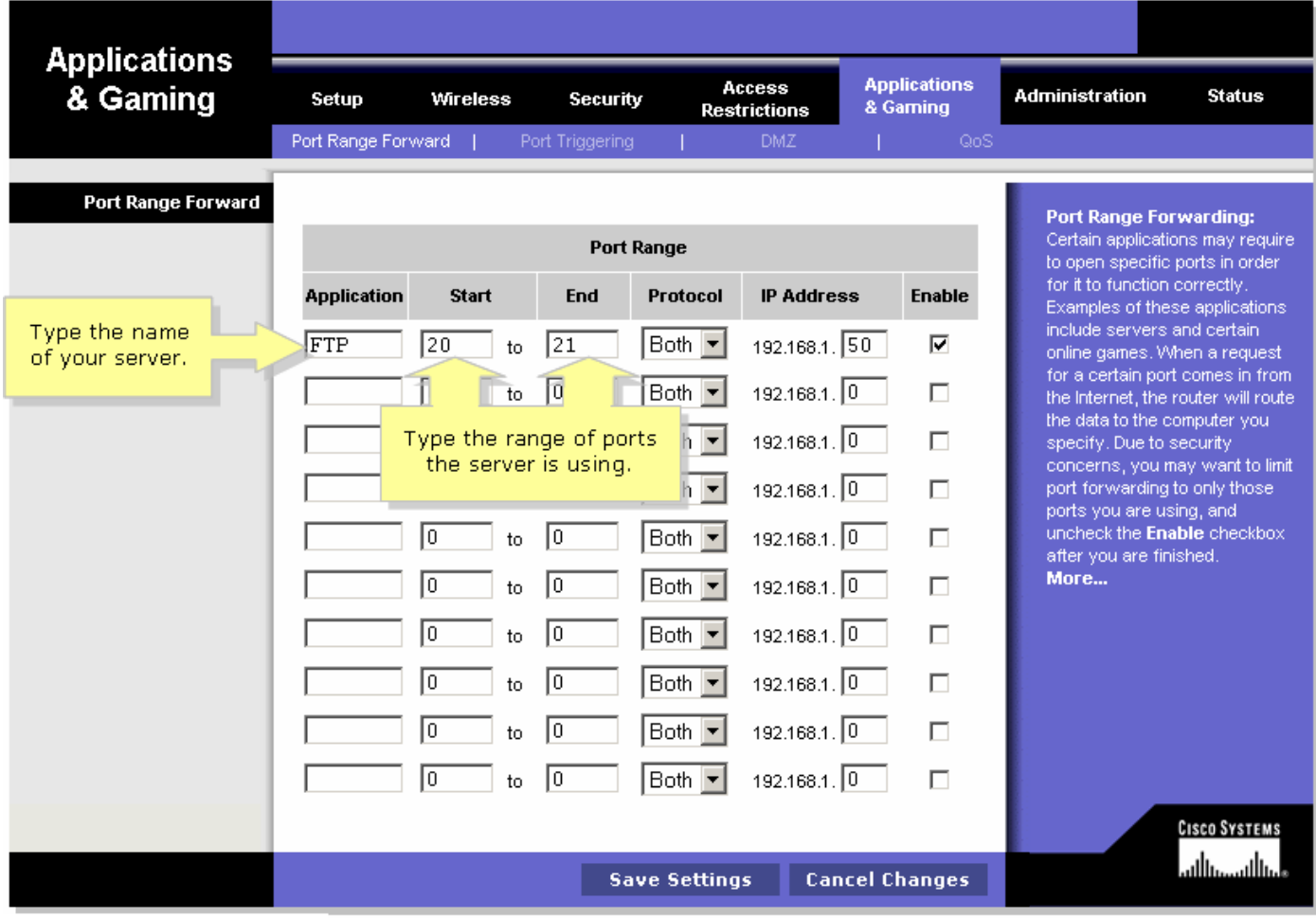

#### Passaggio 4:

Selezionare il protocollo TCP o il protocollo UDP oppure, se non si è certi del protocollo utilizzato dal server, selezionare Both.????????????????????

#### Passaggio 5:

Cercare il campo Indirizzo IP, immettere l'indirizzo IP assegnato al server, quindi selezionare Attiva.????????????????????

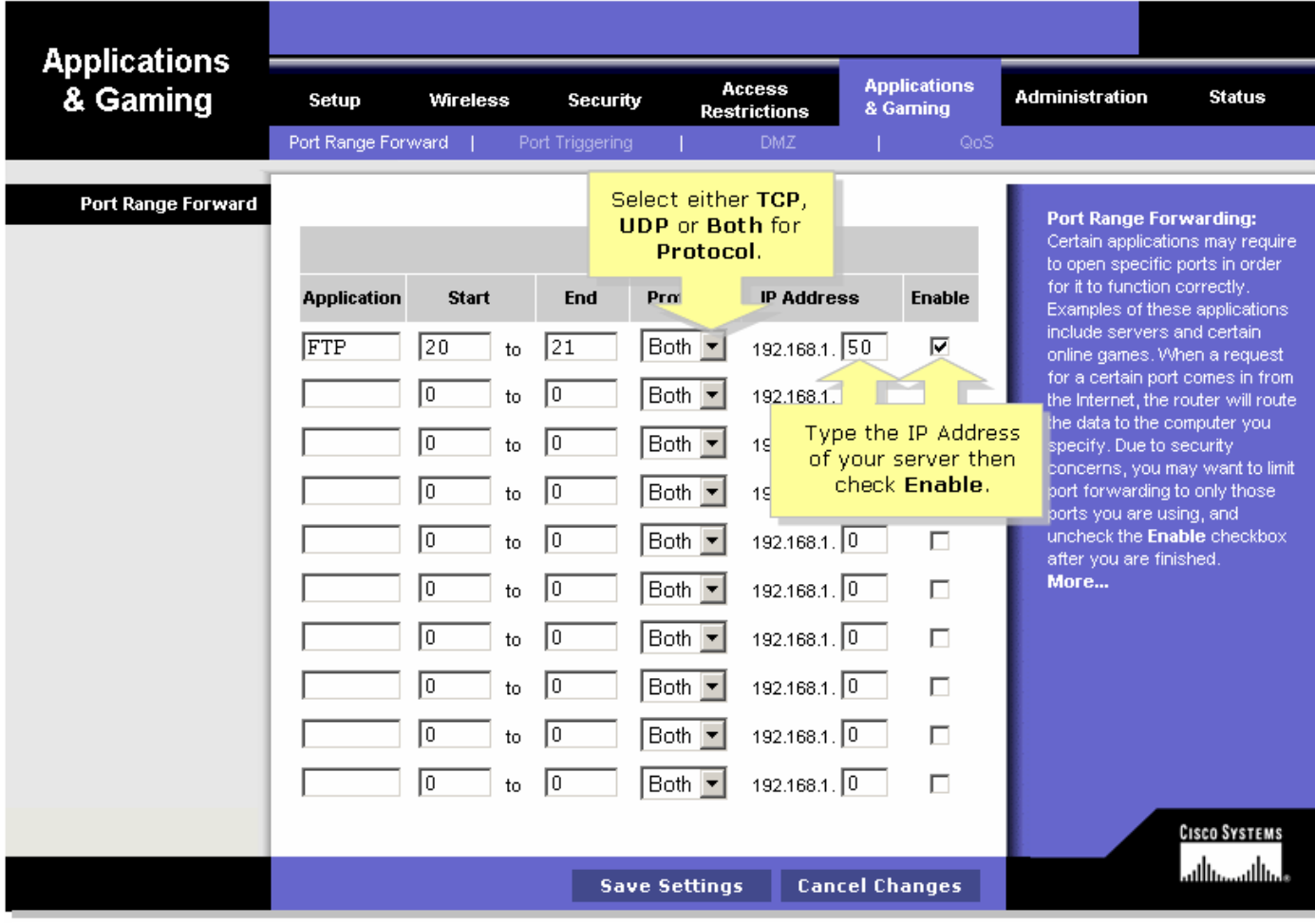

## Passaggio 6:

Fare clic su? Save Settings

## <span id="page-3-0"></span>Informazioni correlate Ξ

<u>• [Documentazione e supporto tecnico – Cisco Systems](//www.cisco.com/cisco/web/support/index.html)</u>